## **Jak ustawić nakładkę na zdjęcie profilowe?**

**1.** Wejdź w link: **<https://www.facebook.com/profilepicframes>**

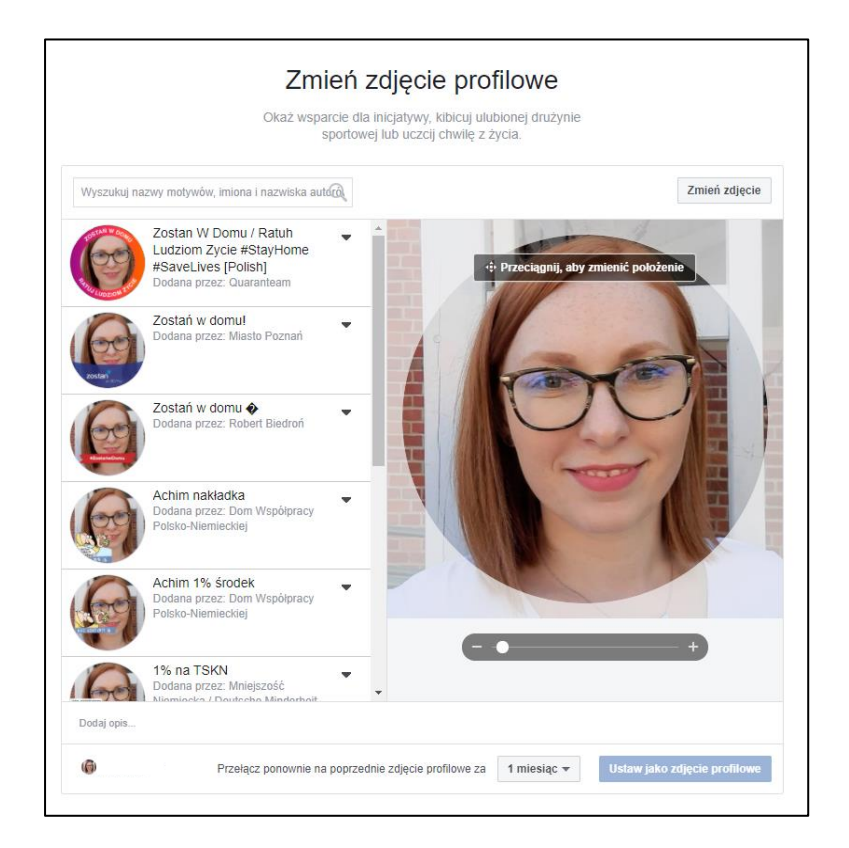

2. Wpisz w polu tekstowym nazwę nakładki: *Spis powszechny 2021*

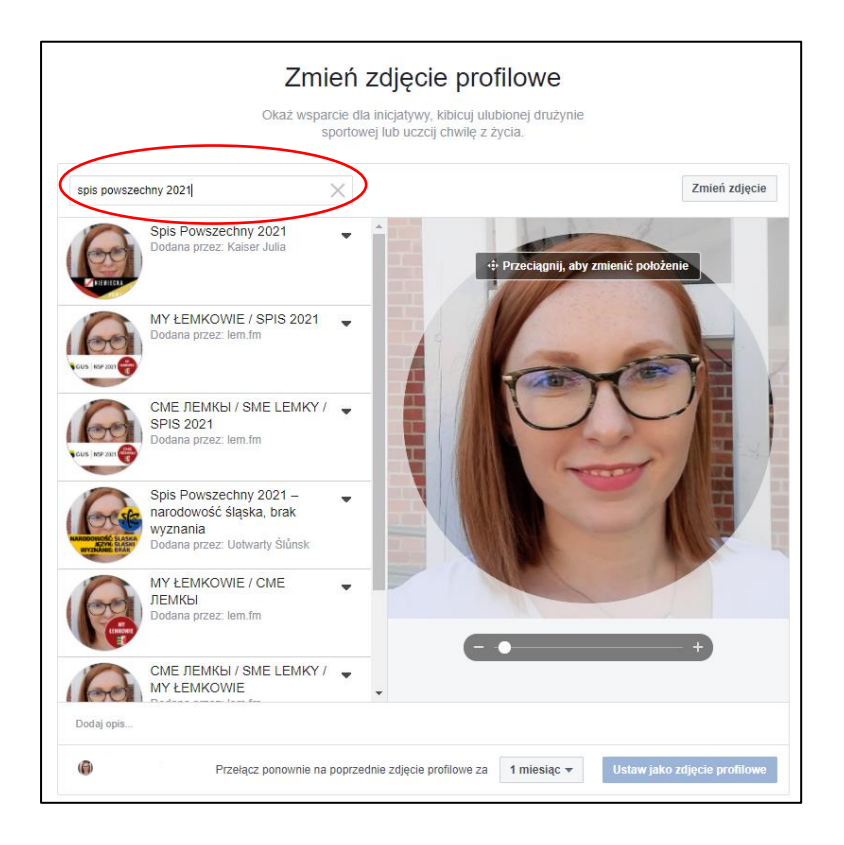

## 3. Wybierz nakładkę:

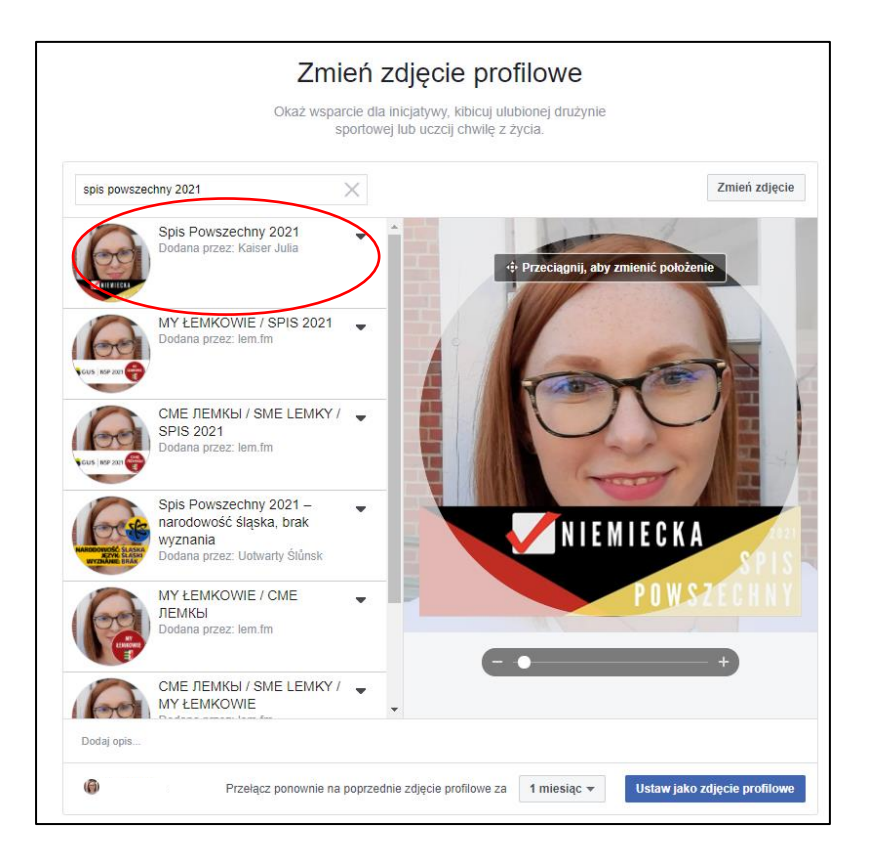

4. Kliknij: *Ustaw zdjęcie profilowe.*

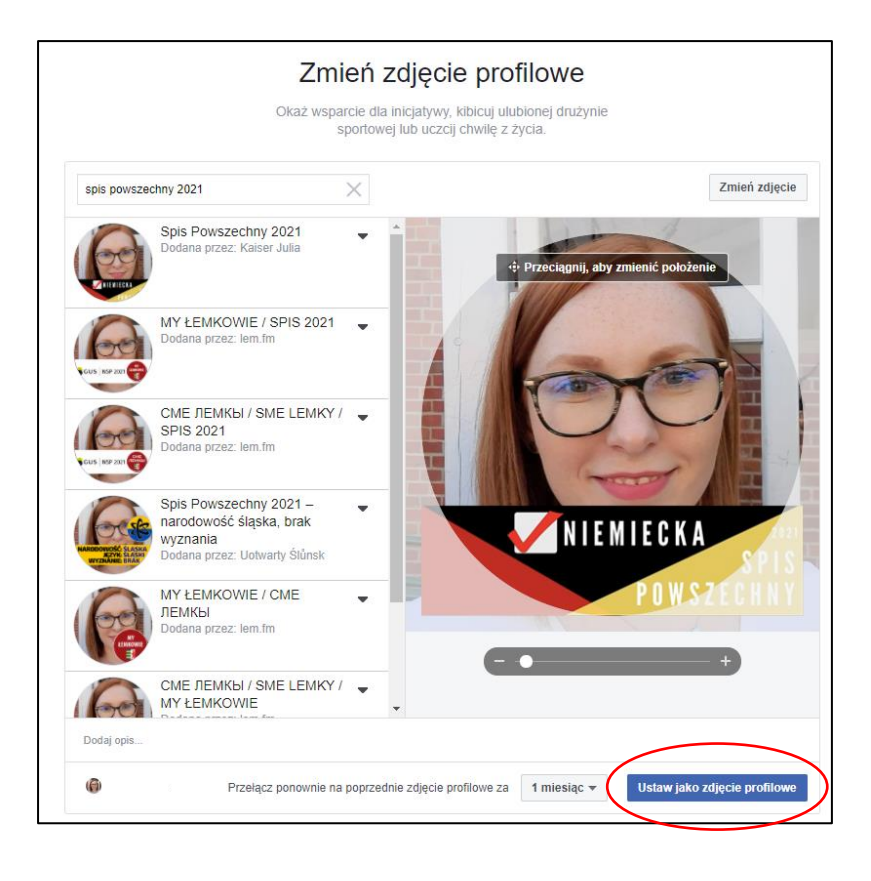